# **2024 消博会交易团(观展团)前台操作手册**

### **一、登录**

1. 在主办方处获得账号后, 进入中国国际消费品博览会官网, 点击【报名】栏 中的【交易团(观展团)】登录交易(观展)团体证件申请中心。

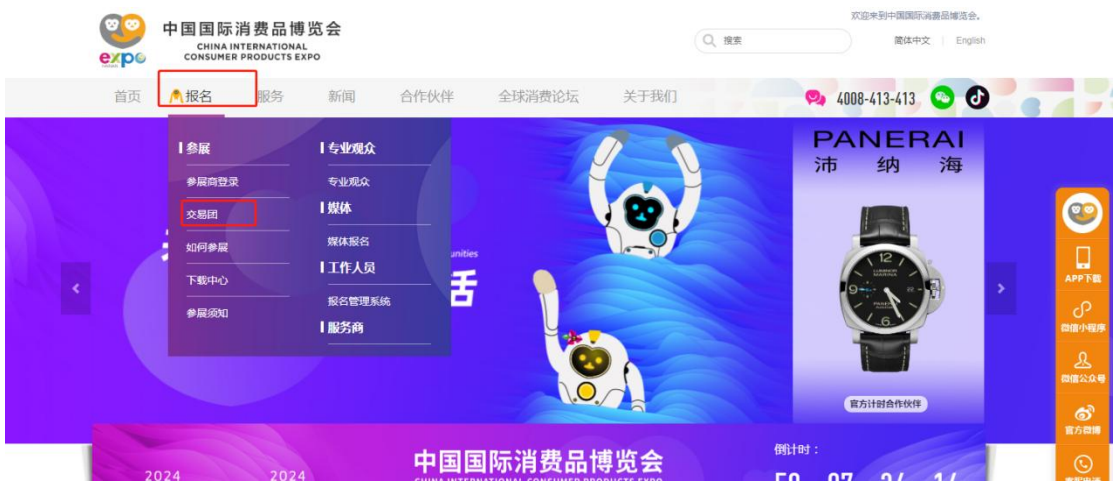

### **二、申请类别**

左侧菜单-申请类别:

**A、总邀请链接:**被邀请人点开后,**需自行选择需要报名的对应人员类别。**

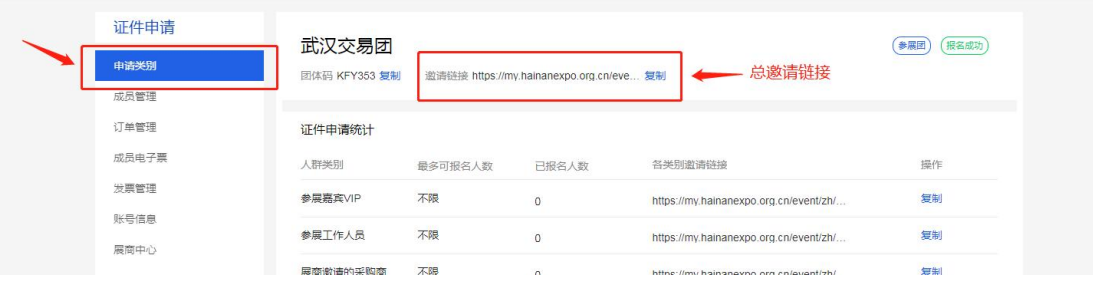

- **B、各人员类别邀请链接:**可发送**对应各人员类别的单独链接**,被邀请人点开
- 后, **直接进入对应类别的报名表单**,填写完成后,自动归入当前团体。

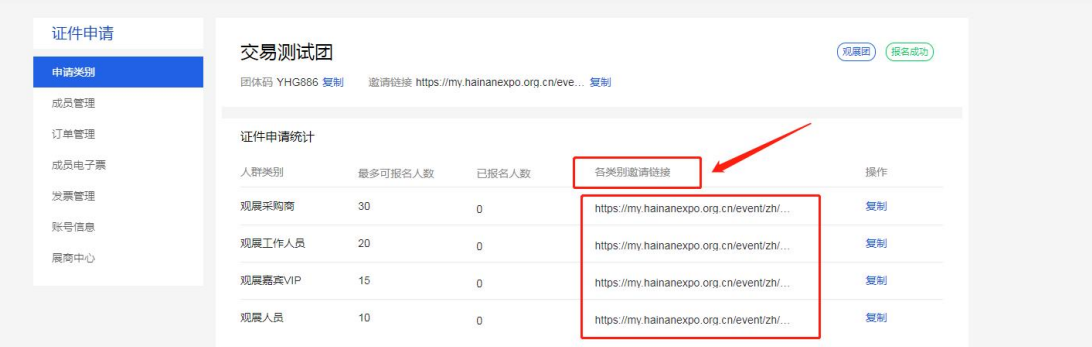

**C、证件申请统计:**可查看当前团体可添加的观展人群类别(观展嘉宾 VIP、观 展采购商、观展工作人员、观展人员)及对应可报名人数、已报名人数。

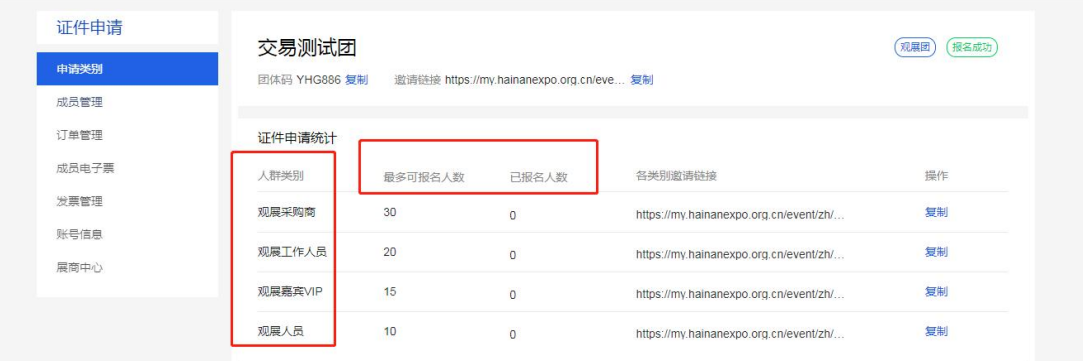

**D、团体信息:**可查看当前团体基本信息,并且补充证件现场领取人的领取信

息。**(后续功能上线后,可直接在成员管理列表内批量设置现场领取人信息)**

**备注:当前已确认领取人的情况下可以在【团体信息-编辑】内填写现场领取人信息,证件中心**

**即默认该领取人为实际现场领取人。**

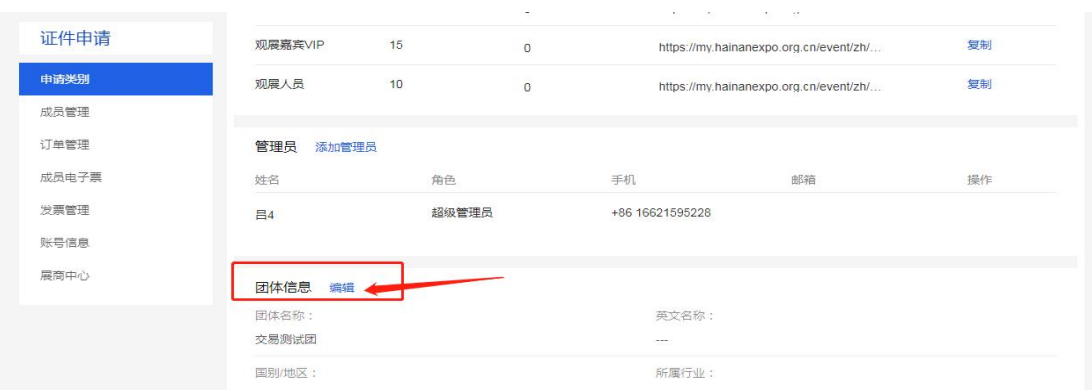

### **三、成员管理**

左侧菜单-成员管理:

【成员管理】-【为成员报名】-【添加成员】

点击【添加成员】,选择需添加的观展人群类别(包含'观展采购商 '、'观 展工作人员'、'观展嘉宾 VIP'、'观展人员'通道);

准确填写对应类别的报名人员信息;

**选择领证方式,**若选择【邮寄】,需准确填写收件人信息。

完成后,可继续添加或提交信息,等待审核即可。

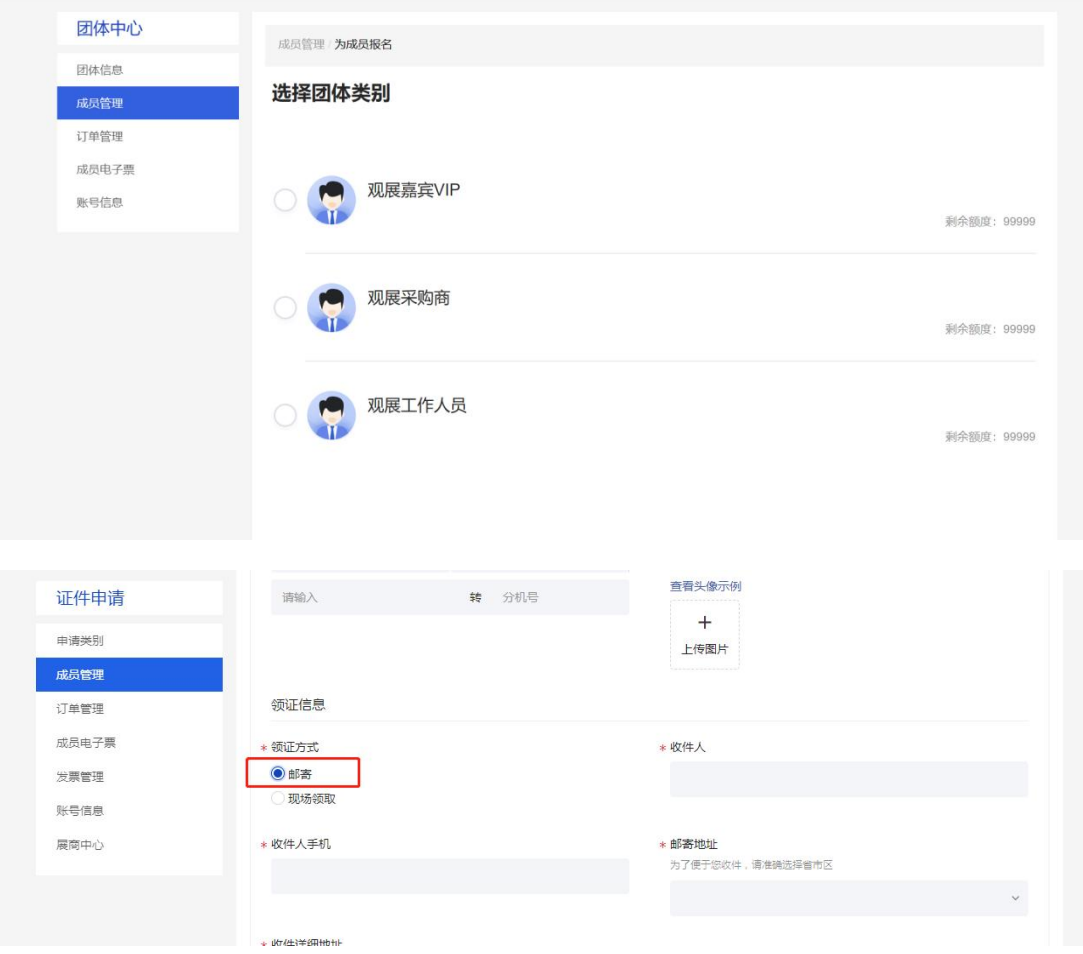

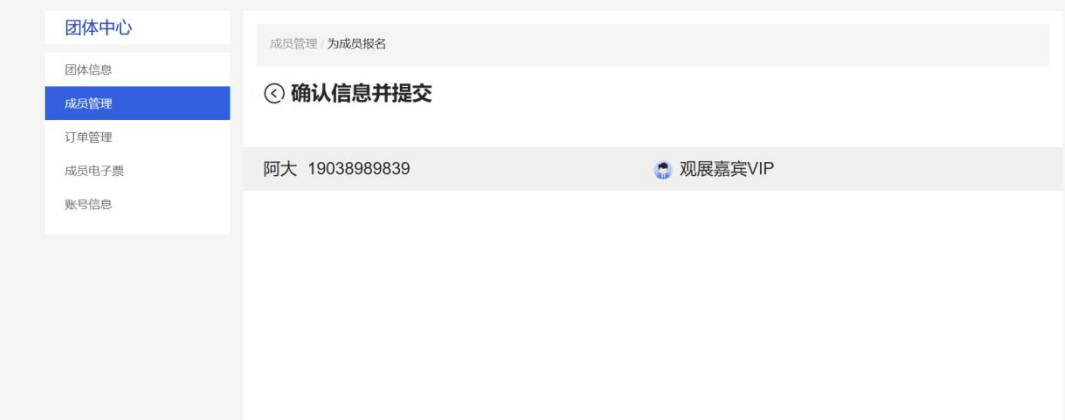

## **四、成员信息管理**

【成员管理】:成员管理页面可查看所添加成员的审核状态,制证状态及邮寄单号。

后续功能上线,可在此处批量设置现场领取人信息。

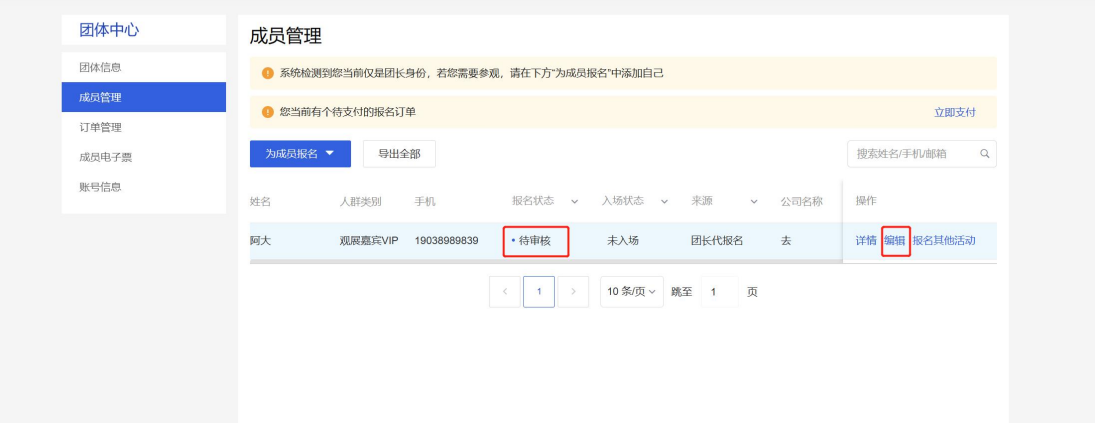

(成员管理)

注:带\*号内容必填

## **信息填写注意事项**

**1. 姓名、证件号码(如身份证号、护照号)务必严格按照本人身份证信息填写。**

**2. 照片用于制作进出展馆的个人证件,要求如下:**

请上传一年内正脸免冠彩色照片;

单色背景、画质清晰人像完整、无美颜、勿带墨镜;

大小 2M 以内;

JPG/PNG 格式。

**3.若证件类型为护照、港澳居民来往内地通行证、台湾居民来往大陆通行证,填写信息时,务 必严格按照证件信息填写。填写姓名、证件号码时,注意区分大小写字母,请勿输入特殊字符。 4. \*领证方式列选择填写邮寄时,需准确填写"邮寄地址"、"收件人""收件人手机"。**